## **Tatacara Semakan Status Pendaftaran Secara Online di Sistem e-Perserahan**

- 1) Taip url : eperserahan.selangor.gov.my
- 2) Paparan antaramuka adalah seperti di rajah 1

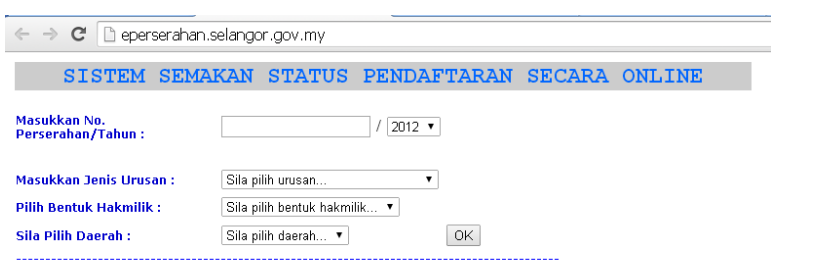

Rajah 1

- 3) Isi semua maklumat dan kemudian klik butang OK. *(Semua maklumat yang perlu diisi boleh dirujuk melalui Penyata Perserahan yang telah diberikan oleh petugas kaunter semasa pendaftaran urusan dilakukan di Unit Pendaftaran Hakmilik/Geran)*
- 4) Contoh seperti di rajah 2

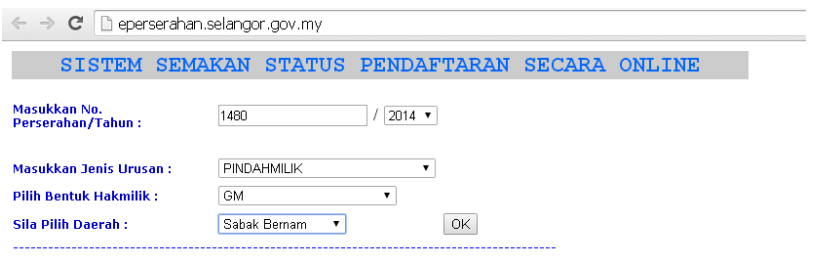

Rajah 2

## 5) Keputusan/output akan tertera seperti di rajah 3

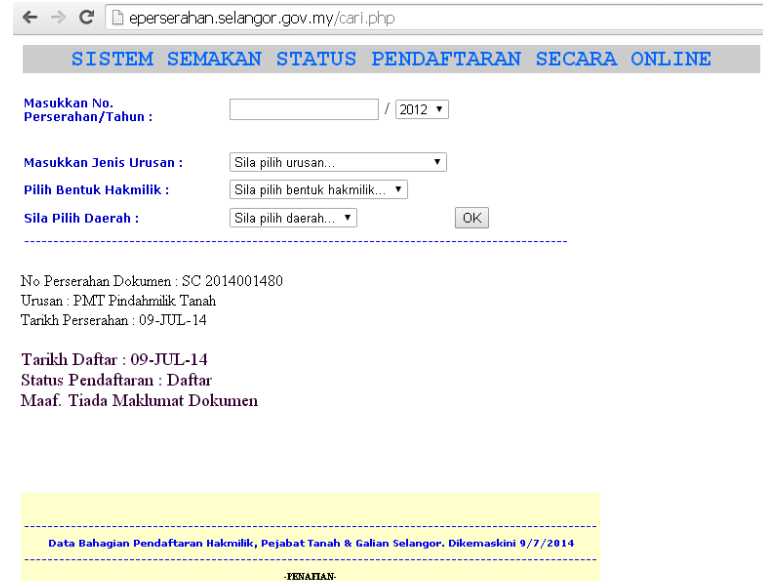

Wellaupun segala penelitian telah diambil dalam penyediaan maklumat yang terkandung dalam laman web portal ini, tiada jamlaman, secara nyata aktu tersind dalam penyediaan maklumat yang diberi, dan Pejabat Tanah dan Galian

8888879